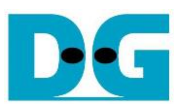

# tCAM-IP Demo Instruction

Rev1.0 1-Jul-20

This document describes the instruction to demonstrate the operation of tCAM-IP on Arria10SoC development boar. This demonstration uses tCAM-IP demo software to communicate with development board via 1-Gb Ethernet for preparing rule table, initializing tCAMP-IP, sending keys and reading result data. User is also able to use SignalTap to see the operation of provided signal in FPGA.

## **1 Environment Setup**

To operate tCAM-IP demo, please prepare following test environment.

- 1) FPGA development boards (Arria10SoC development board)
- 2) Test PC with 1-Gb Ethernet connection.
- 3) Micro USB cable for JTAG connection connecting between FPGA development board and PC
- 4) Ethernet cable (Cat5e or Cat6) for network connection between FPGA development board and PC
- 5) Quartus Prime for programming FPGA, installed on Test PC
- 6) File "tCAMIPDemoPack.zip" that included Test Application named "tCAM-IP Demo", configuration file named "tCAMIPTest time limited.sof" and SignalTap file named "stp1.stp".

(to download this file, please visit our web site at www.design-gateway.com)

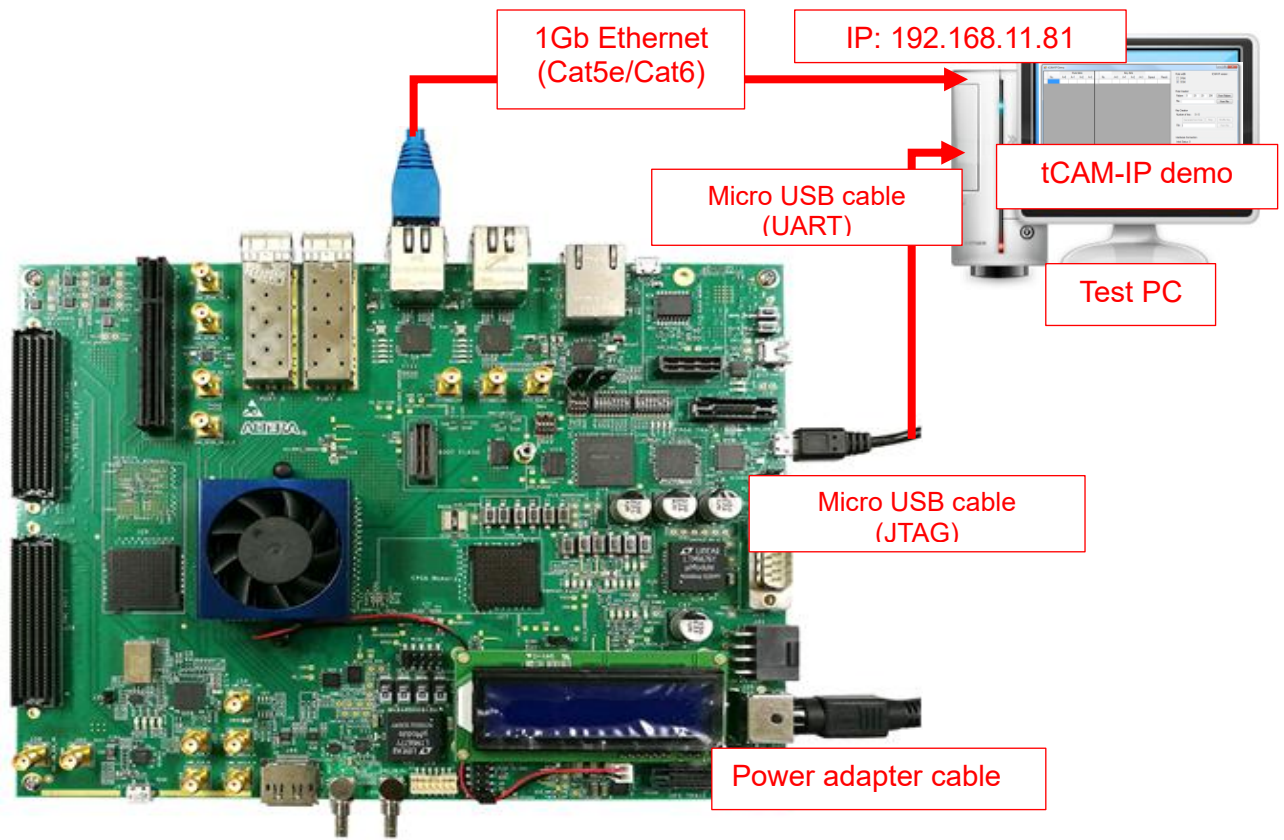

Figure 1-1 tCAM-IP demo (FPGA<->PC) on Arria10SoC board

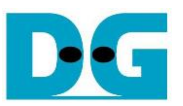

# **2 PC Setup**

Before running demo, please check the network setting on PC. Ethernet setting is shown as follows.

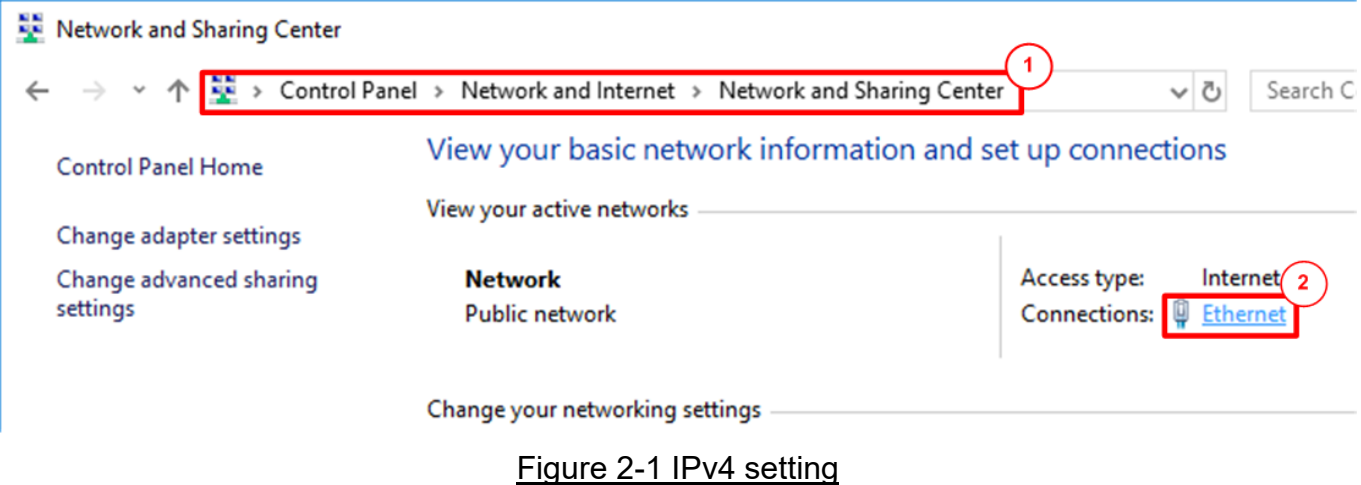

- 1) Open Ethernet setting option from Control Panel -> Network and Internet -> Network and Sharing Center.
- 2) Click Ethernet icon which is used to connect with FPGA board.

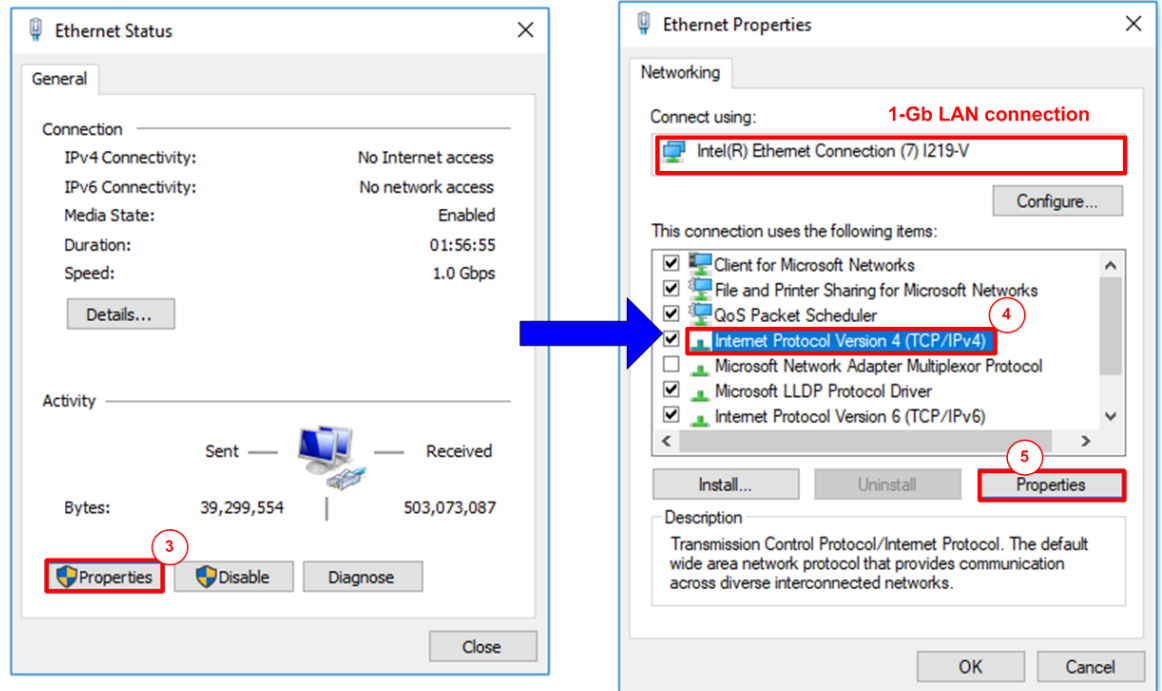

#### Figure 2-2 Select IP address setting menu

- 3) Click Properties button in Ethernet Status window.
- 4) Select "TCP/IPv4".
- 5) Click Properties button in Ethernet Properties window.

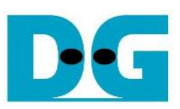

 $\times$ 

Internet Protocol Version 4 (TCP/IPv4) Properties

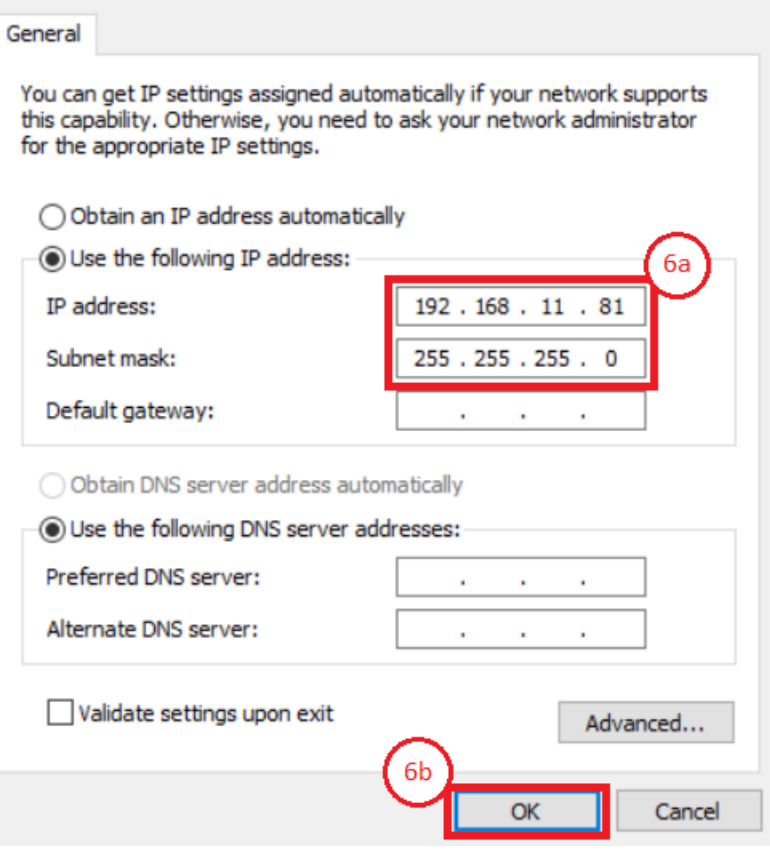

Figure 2-3 Set IP address

6) Set IP address = 192.168.11.81 and Subnet mask = 255.255.255.0. After that, click OK button to confirm IP address setting.

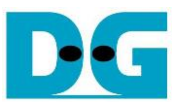

# **3 FPGA board setup**

- 1) Make sure power switch is off and connect power supply to FPGA development board.
- 2) Connect USB cable between FPGA board and PC via micro USB
- 3) Connect CAT5e/CAT6 cable between PC and Ethernet connection of FPGA board. User must use the right port when FPGA board has two 1Gb Ethernet ports.

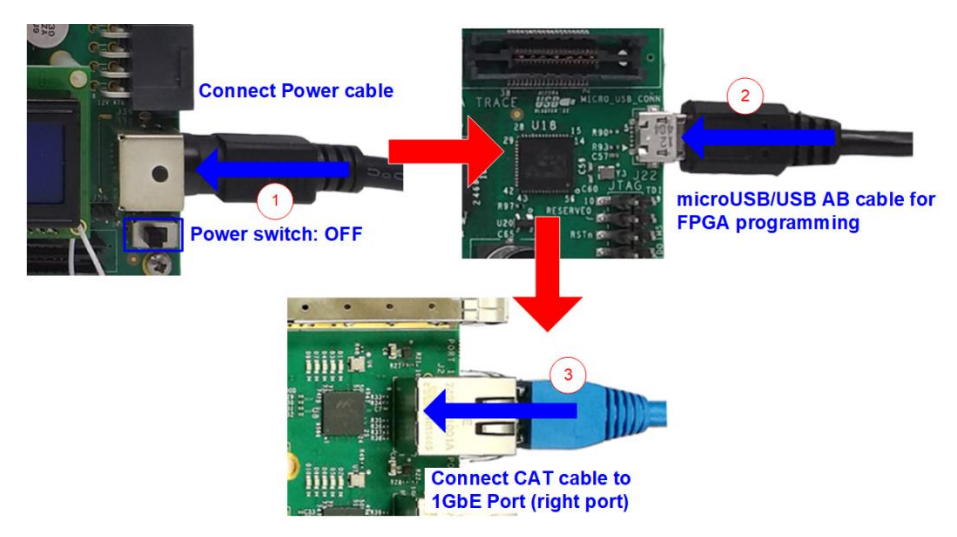

#### Figure 3-1 Power, Ethernet, and micro USB cable connection

- 4) Power on system.
- 5) Open QuartusII Programmer to program FPGA through USB-1 by following step.
	- a) Click "Hardware Setup…" to select USB-BlasterII [USB-1].
	- b) Click "Auto Detect" and select FPGA device. (10AS066N3).
	- c) Select FPGA device icon.
	- d) Click "Change File" button, select SOF file in pop-up window, and click "open" button
	- e) Check "program"
	- f) Click "Start" button to program FPGA and wait until Progress status is equal to 100%

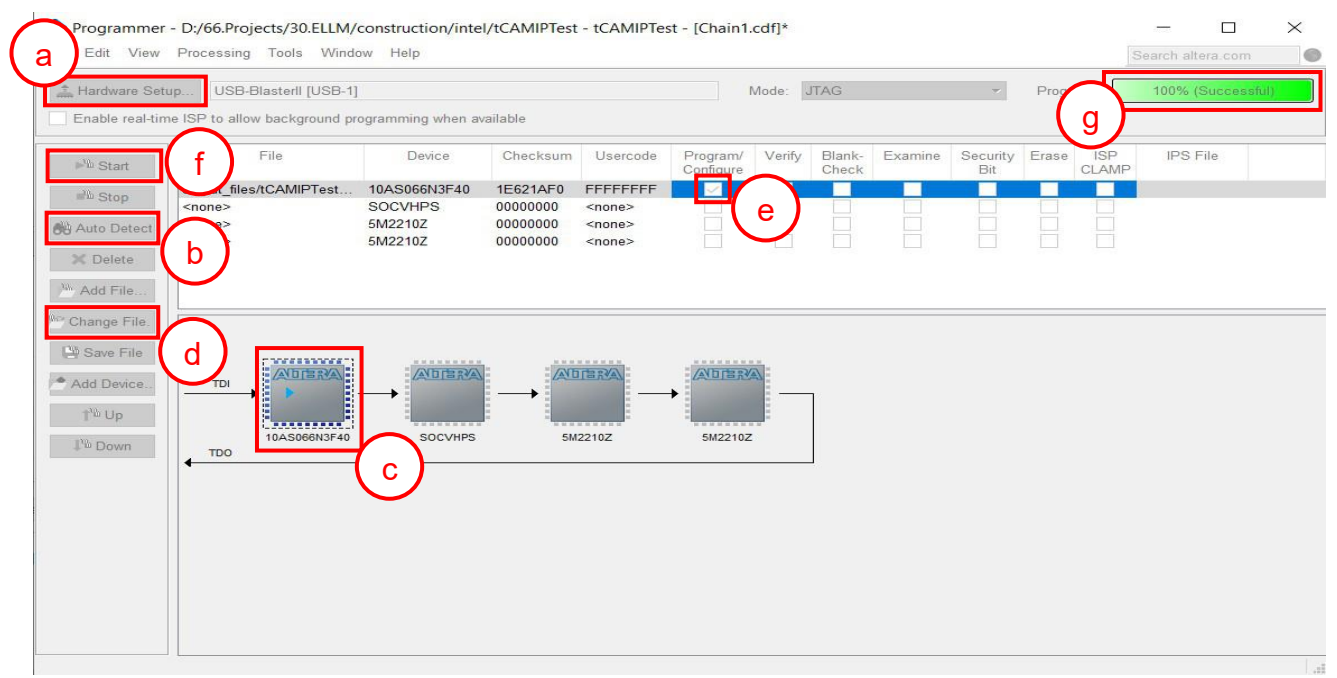

#### Figure 3-2 FPGA Programmer

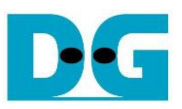

- 6) When configuration is completed, user can check status LEDs on board as [Figure 3-3](#page-4-0)
	- $\circ$  LED#1 is always blink to show clock is working.
	- o LED#2 is tcamRstB signal. This LED#2 is related to hardware reset switch "S10".
	- o LED#3 is "Connection on" status of TOE1G-IP. This LED is on when software open connection to board.
	- o LED#4 is "Ready" status of TOE1G-IP. This LED is on when ethernet connection between PC and board is ready.

<span id="page-4-0"></span>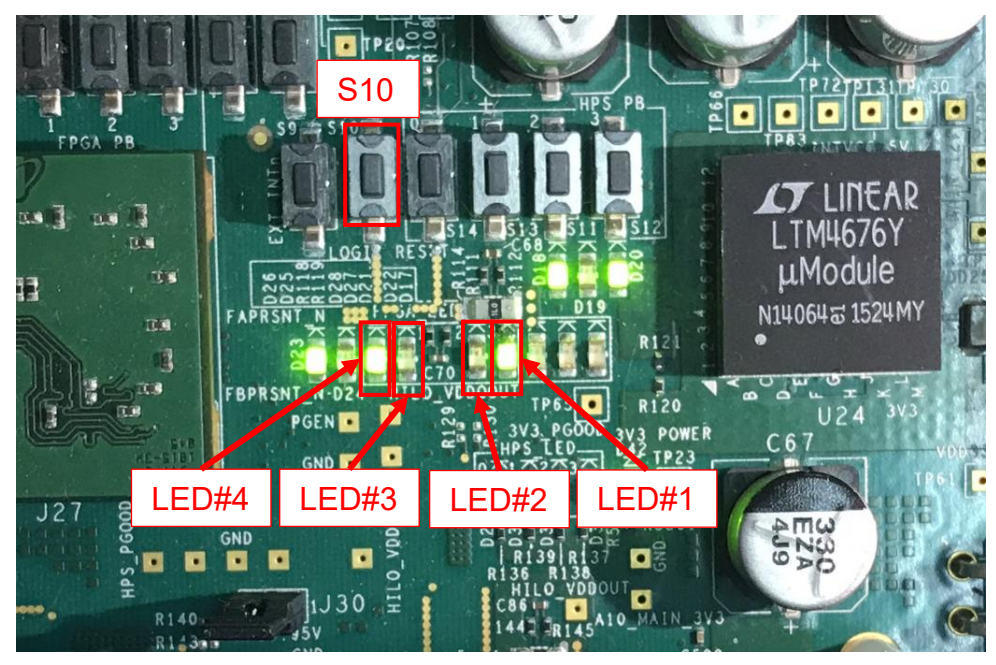

Figure 3-3 LEDs status on board

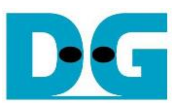

# **4 SignalTap setup**

This designed block diagram of this demo is shown as in [Figure 4-1.](#page-5-0) SignalTap is prepared to see all control signals between tCAM-IP and user logics design.

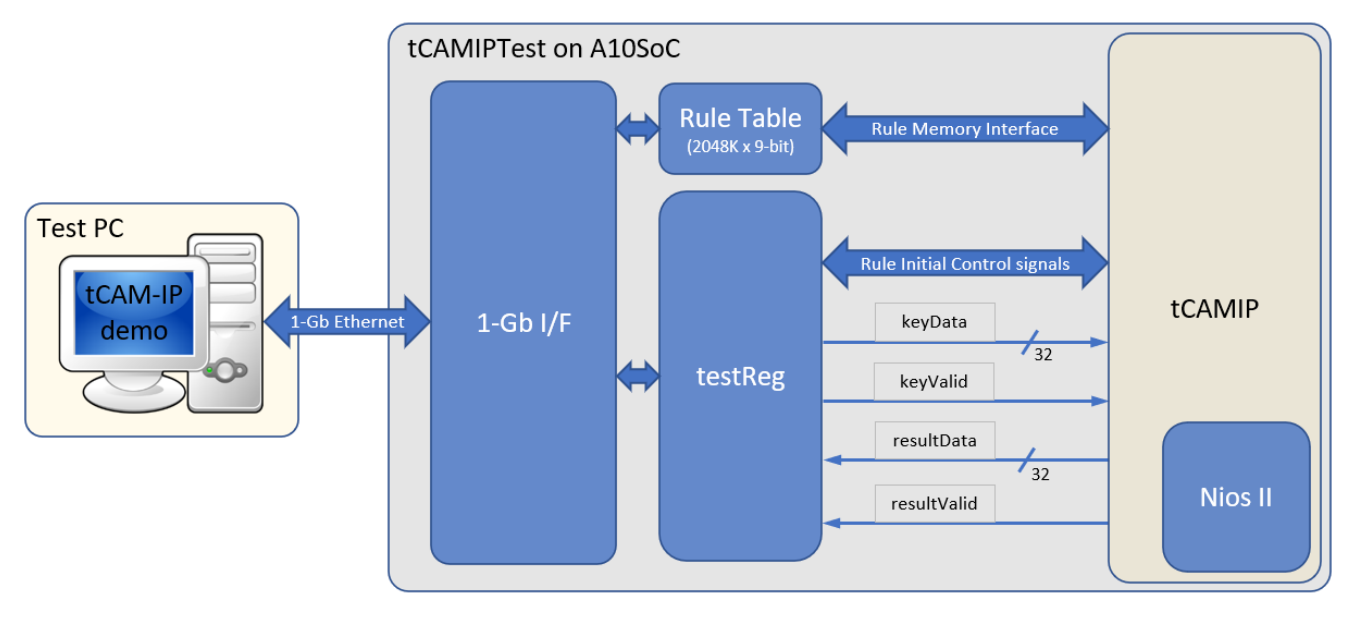

Figure 4-1 Demo environment block diagram

#### <span id="page-5-0"></span>**4.1 SignalTap operations**

Step to use SignalTap II Logic Analyzer is as follows.

- a) Click File -> Open …, then select file type to SignalTap II Logic Analyzer Files (\*.stp)
- b) Select "stp1.stp", then click Open button as shown in [Figure 4-2](#page-6-0)
- c) As in [Figure 4-3,](#page-6-1) connect FPGA board by select Hardware to USB-BlasterII.
- d) Setup trigger condition to specify signals behavior. Sample of trigger condition and result is shown as in topic [4.2](#page-7-0)
- e) Click "Run Analysis" button, wait to capture signals from tCAM-IP.
- f) The result will be shown, when do SignalTap detect signals same as trigger condition.

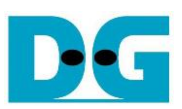

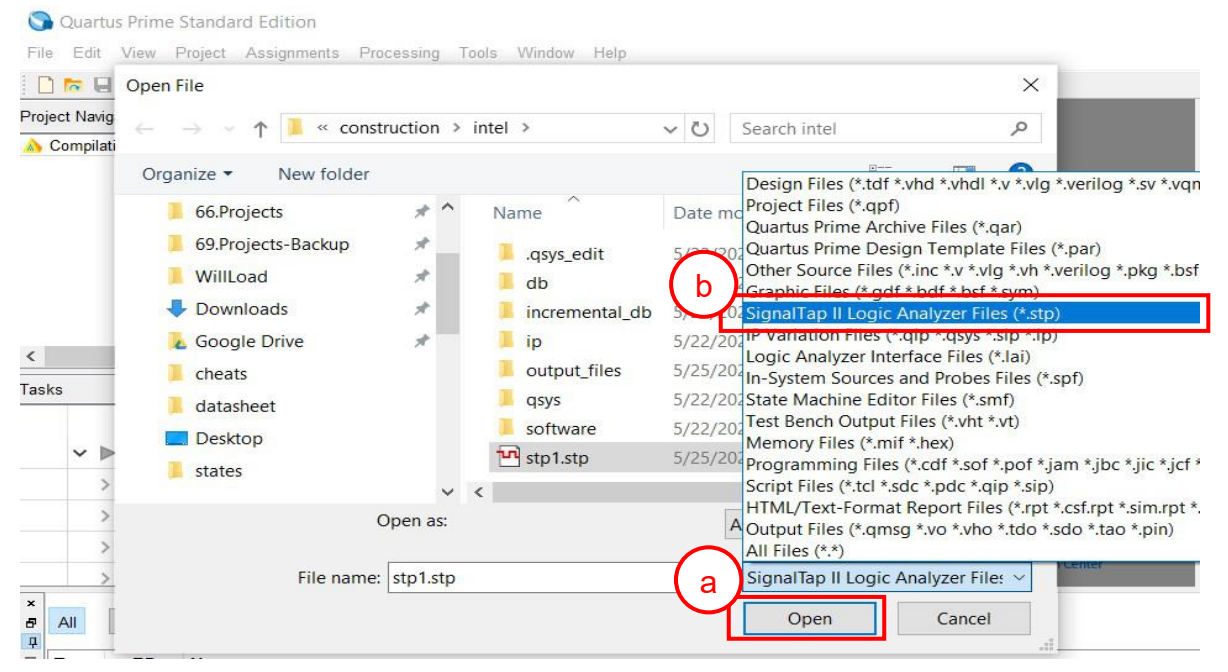

# Figure 4-2 Open file "stp1.stp"

<span id="page-6-0"></span>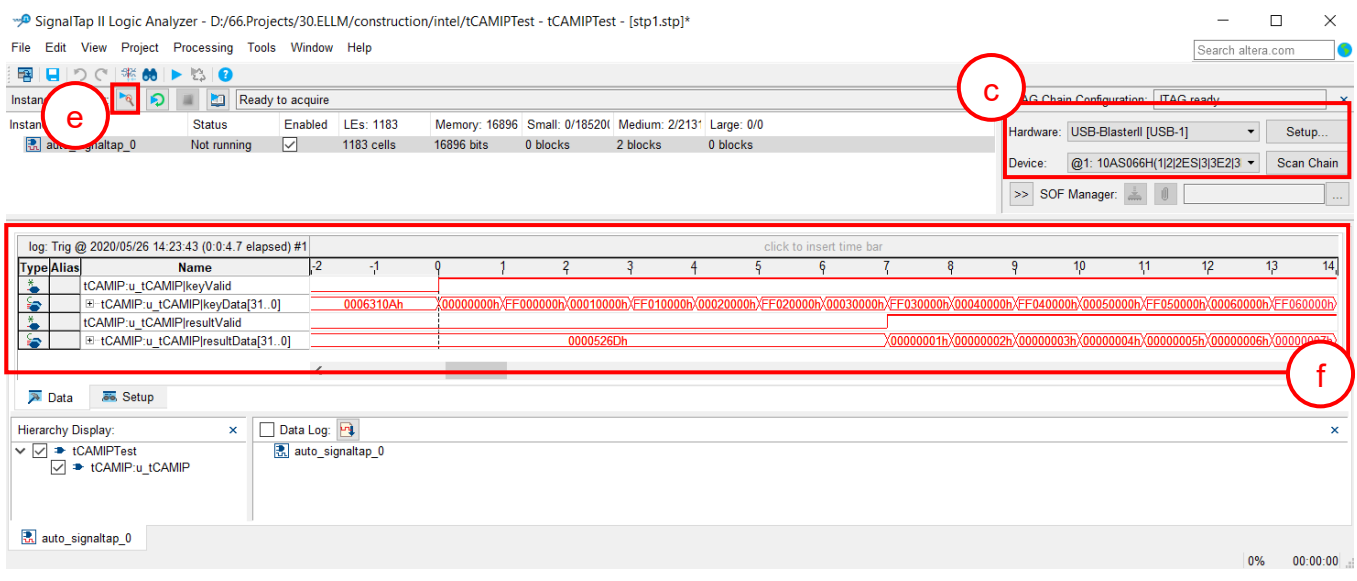

### <span id="page-6-1"></span>Figure 4-3 SignalTap II Logic Analyzer

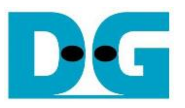

#### <span id="page-7-0"></span>**4.2 SignalTap trigger condition**

On demo running, user is able to use SignalTap to setup trigger condition and check the signal waveform after trigger is detected. The prepared SignalTap signals are separated to 3 parts as (1) Rule Initial control signals, (2) Rule Memory interface signals and (3) Input keys & search result signal respectively.

#### 4.2.1 To see Rule Initial Control signals

[Figure 4-4](#page-7-1) show trigger condition and [Figure 4-5](#page-7-2) show sample result from SignalTap when user do initial rule table in topic [0](#page-13-0)

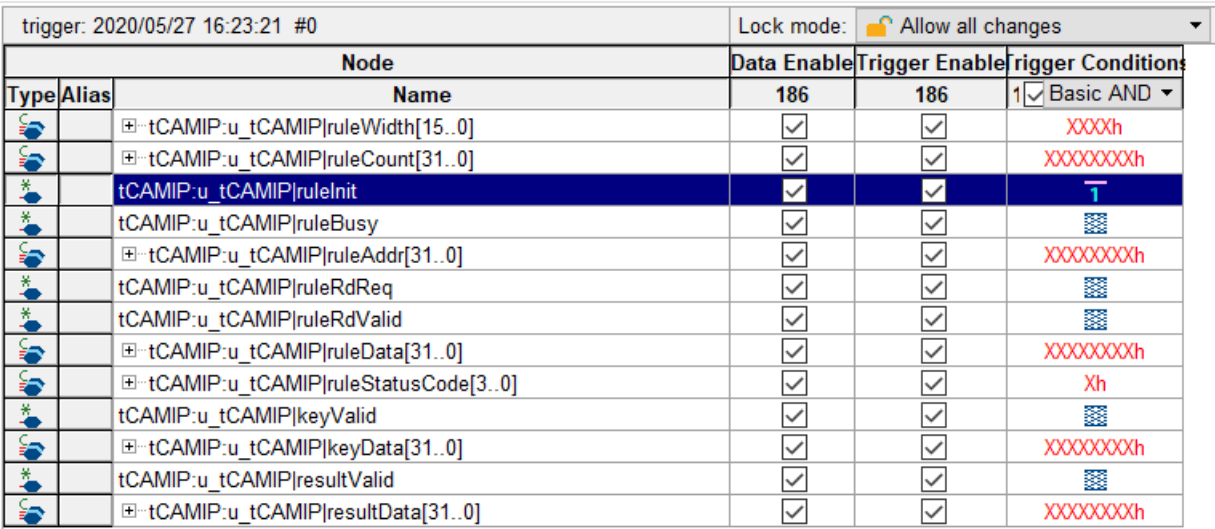

#### Figure 4-4 Trigger setup for rule initial control signals

<span id="page-7-1"></span>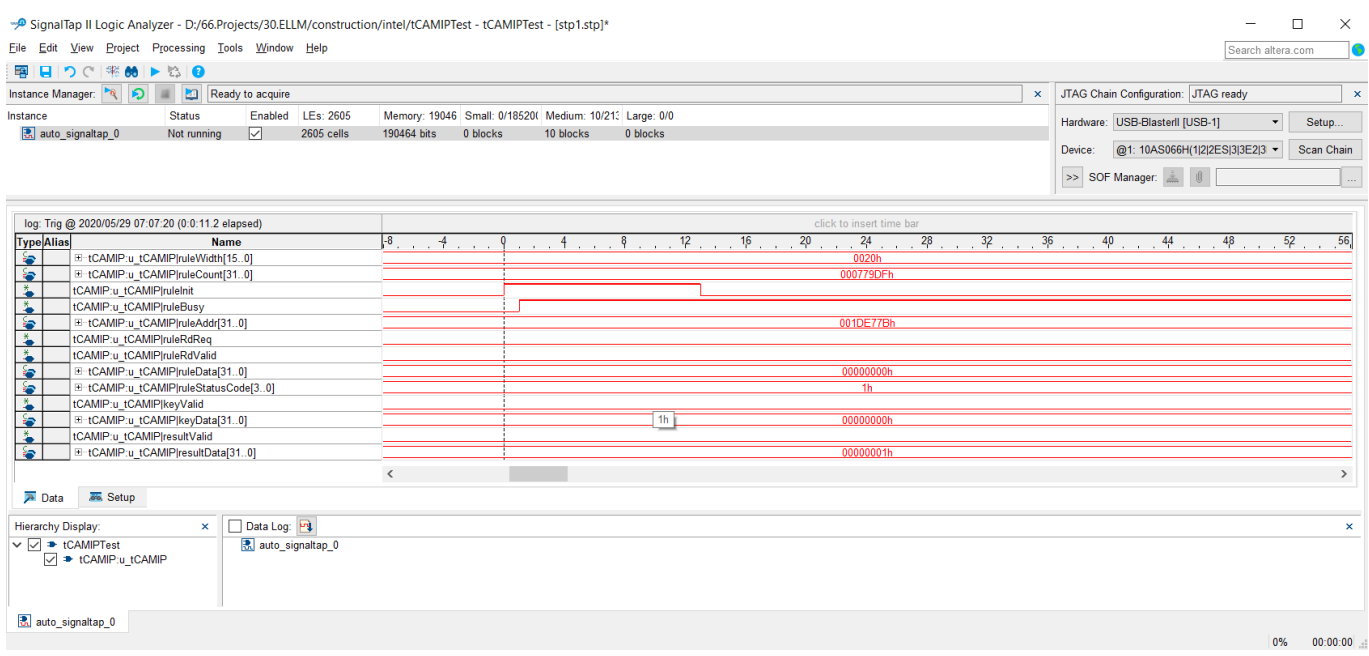

#### <span id="page-7-2"></span>Figure 4-5 Sample result for rule initial control signals

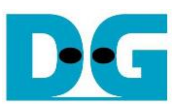

#### 4.2.2 To see Rule Memory Interface signals

[Figure 4-6](#page-8-0) show trigger condition and [Figure 4-7](#page-8-1) show sample result from SignalTap when user do initial rule table in topic [0](#page-13-0)

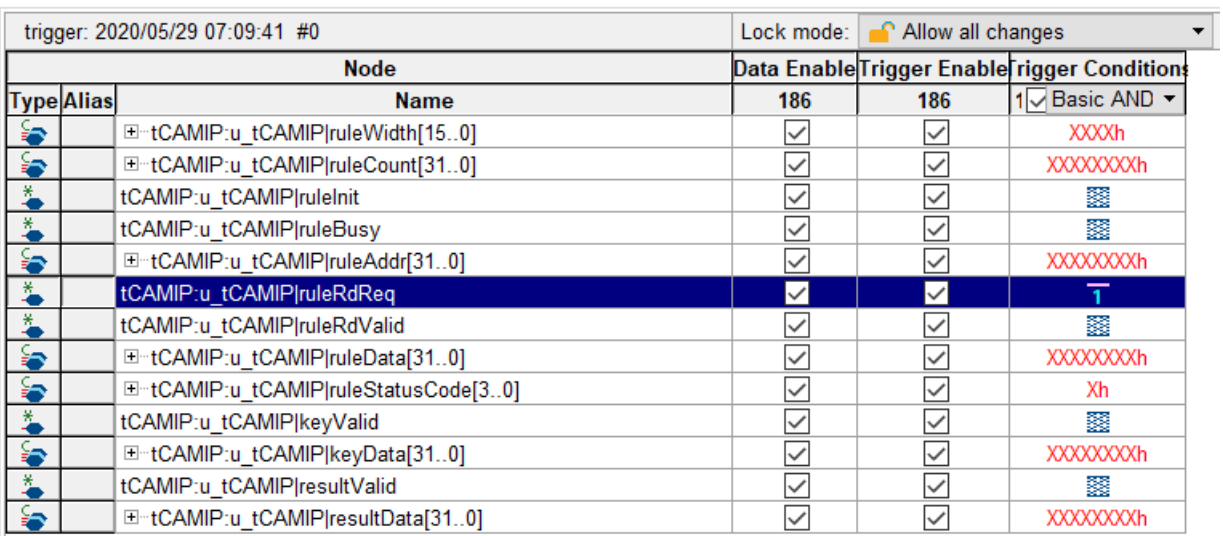

### Figure 4-6 Trigger setup for rule memory signals

<span id="page-8-0"></span>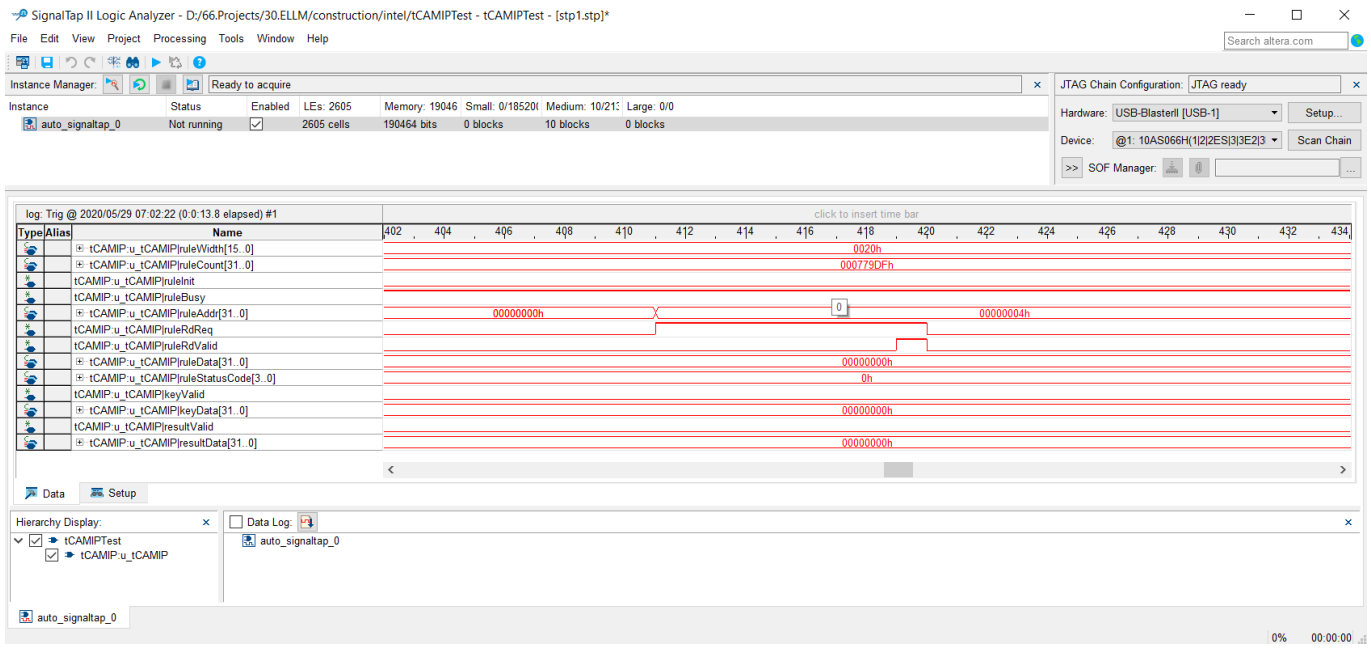

#### <span id="page-8-1"></span>Figure 4-7 Sample result for rule memory signals

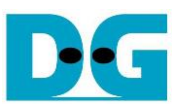

#### 4.2.3 To see Input key and Search result signals

[Figure 4-8](#page-9-0) show trigger condition and [Figure 4-9](#page-9-1) show sample result from SignalTap when user do initial rule table in topic [5.6](#page-15-0)

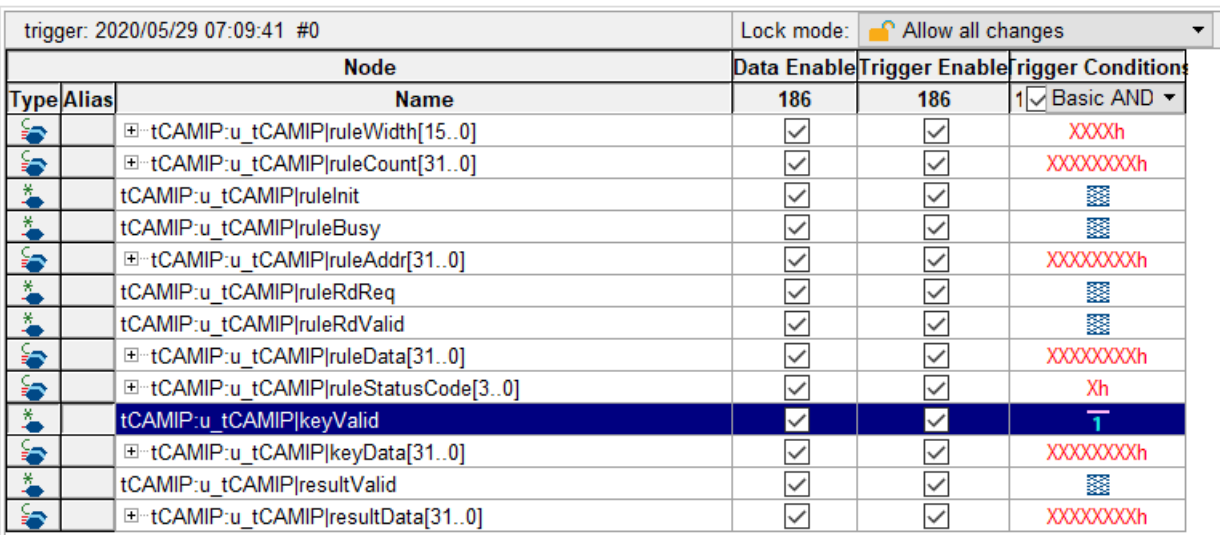

### Figure 4-8 Trigger setup for input key and searching result

<span id="page-9-0"></span>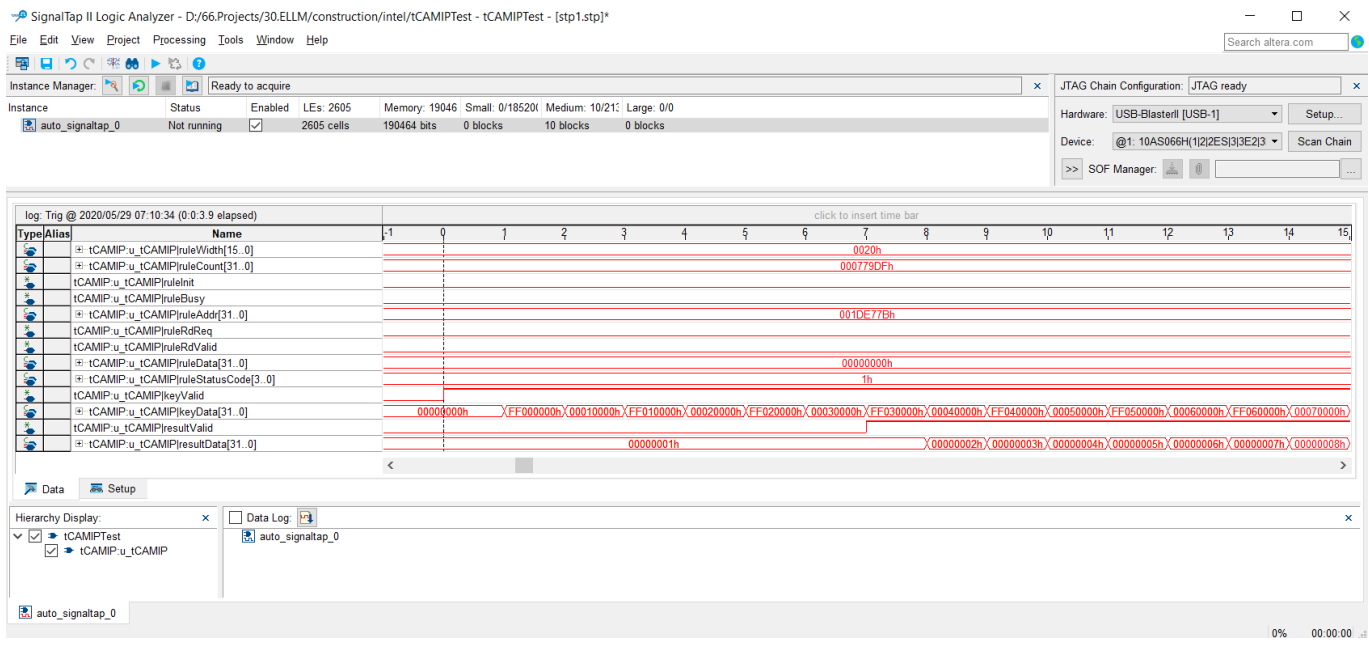

#### <span id="page-9-1"></span>Figure 4-9 Sample result for input key and searching result

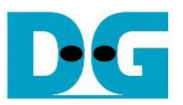

# **5 tCAM-IP demo software**

tCAM-IP demo software is used for preparing and sending rule and key pattern data to A10SoC board via 1-Gb Ethernet connection and getting the result of searching from tCAM-IP.

The main features of tCAM-IP demo software are as following.

- 1) Rule creation.
- 2) Key creation.
- 3) Initialization rule data table to FPGA development board.
- 4) Search key data and display result.
- 5) Compare expect data of key data searching to result data of key data searching.

#### **5.1 Demo software interface description**

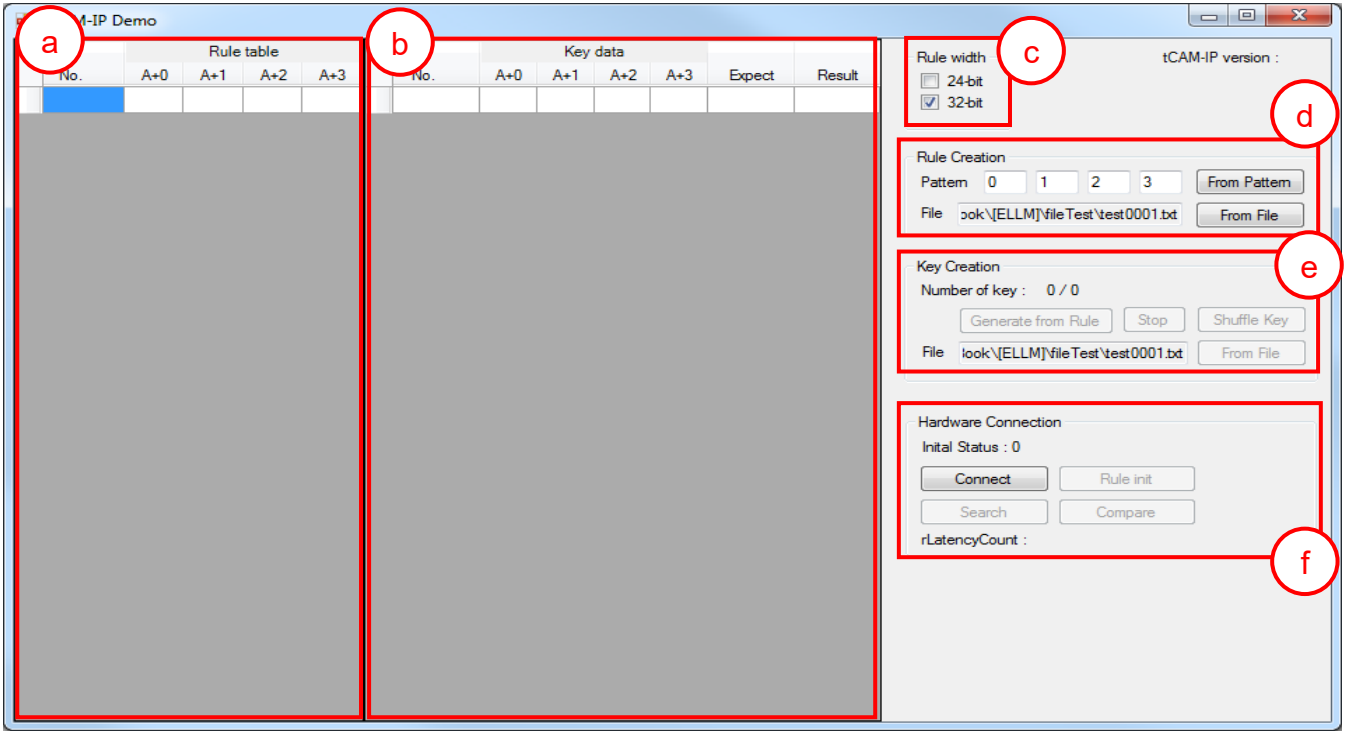

Figure 5-1 Software interface

<span id="page-10-0"></span>[Figure 5-1](#page-10-0) shows tCAM-IP demo software and the description is shown as below.

- a) Rule table is the user rule data display.
- b) Key data table is the user key data display.
- c) Rule width, Users can select data size modes.
- d) Rule Creation, Users can generate rule data table pattern or load rule data table pattern from the file.
- e) Key Creation, Users can generate key data from rule table or load key data table pattern from the file.
- f) Hardware Connection, Users can communicate with FPGA development board in this part. Which consists of connection with board, rule Initialize, key data search, result compare.

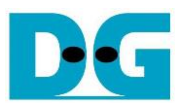

#### **5.2 File format for Rule data and Key Data**

User can prepare Rule data or Key data file for this demo. The file format is shown as [Figure](#page-11-0)  [5-2](#page-11-0)**Error! Reference source not found.** and [Figure 5-3](#page-11-1) for rule width 32-bit and 24-bit respectively.

- 1) The first line is header of file for specific number of byte data in this file like "A+0, A+1, A+2, A+3" for 32-bit file format.
- 2) Next lines are data. The valid range of data is 0-255, others number and 'x' is defined to don't care value.

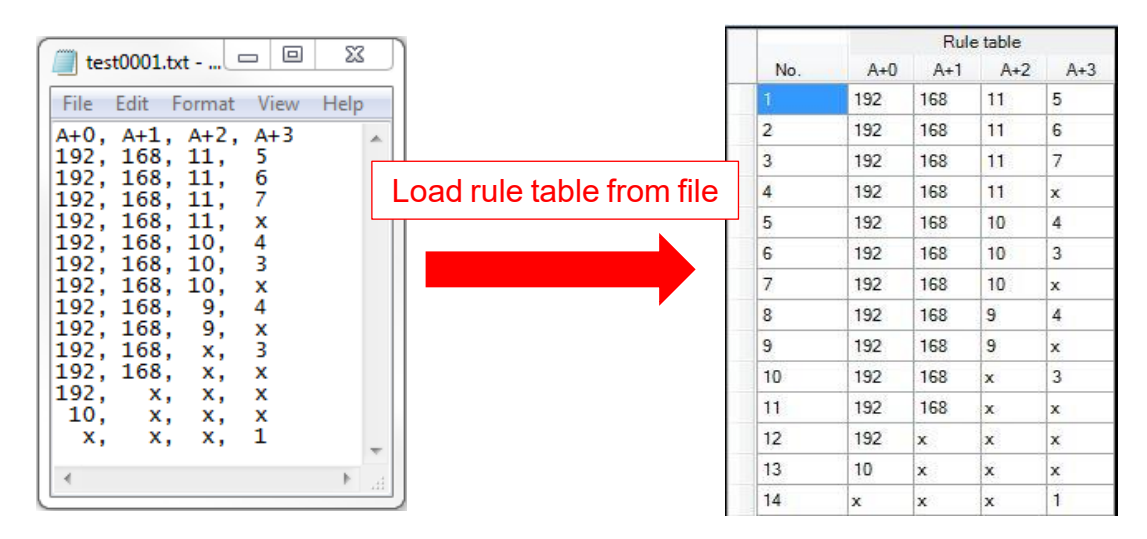

Figure 5-2 Example of load rule file 32-bit

<span id="page-11-0"></span>

| $\Box$<br>X<br>$\qquad \qquad$<br>test0002.txt -                          |                           |     | Rule table  |              |                    |
|---------------------------------------------------------------------------|---------------------------|-----|-------------|--------------|--------------------|
|                                                                           |                           | No. | $A+0$       | $A+1$        | $A+2$              |
| File<br>Edit Format<br><b>View</b><br>Help                                |                           |     | 192         | 168          | 11                 |
| A+0, A+1, A+2<br>192, 168, 11<br>192, 168, 10<br>192,168, 9<br>192,168, x |                           |     | 192         | 168          | 10                 |
|                                                                           | Load rule table from file | 3   | 192         | 168          | 9                  |
|                                                                           |                           |     | 192         | 168          | $\dot{\mathbf{x}}$ |
| 192,<br>x, x                                                              |                           | 5   | 192         | x            | x                  |
| 10.<br>x, x<br>x.<br>x, 1<br>$\overline{\phantom{a}}$                     |                           | 6   | 10          | $\mathbf{x}$ | X                  |
|                                                                           |                           |     | $\mathbf x$ | x            |                    |
|                                                                           | лÍ                        |     |             |              |                    |

<span id="page-11-1"></span>Figure 5-3 Example of load rule file 24-bit

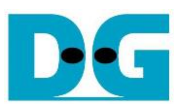

#### **5.3 Rule table creation**

To create the rule table, the step is shown as in [Figure 5-4.](#page-12-0)

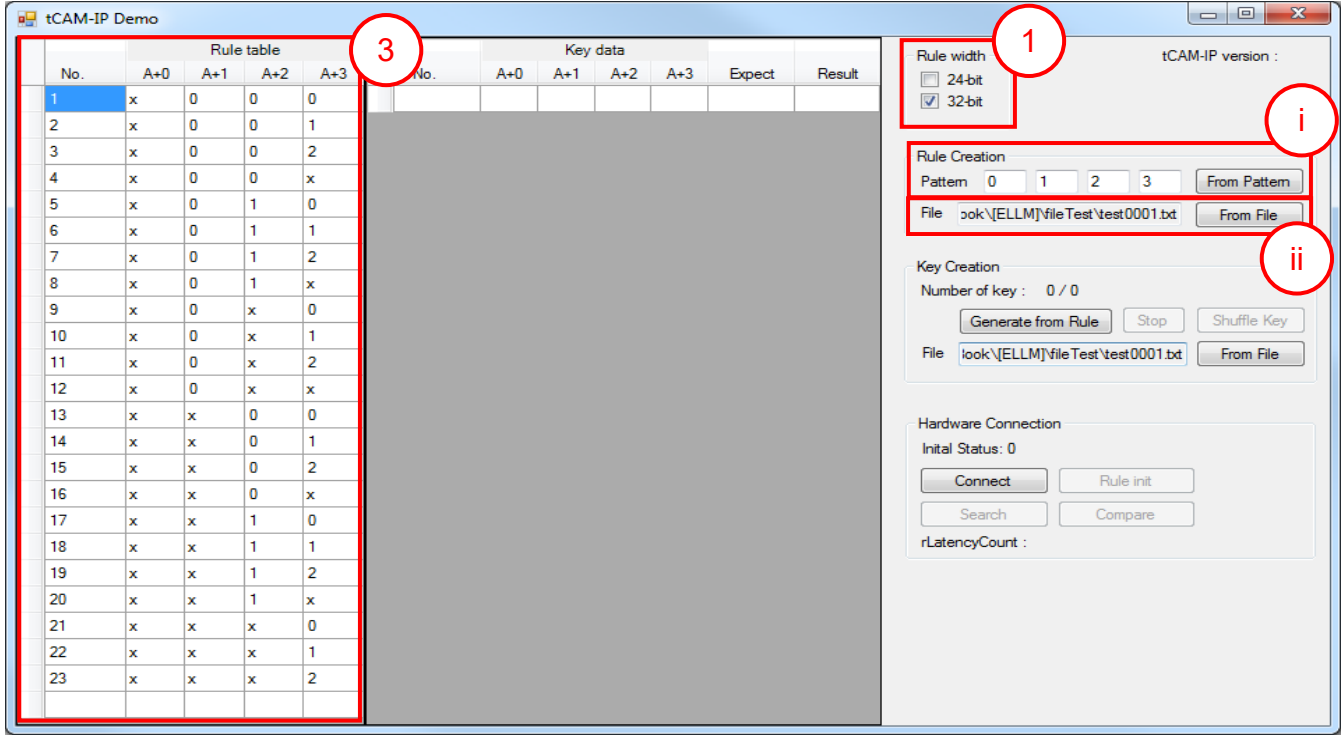

Figure 5-4 Rule creation process

- <span id="page-12-0"></span>1) Select Rule width mode for setup data size.
- 2) Create rule table, the user can select 2 modes as follows.
	- i) Generate rule data table from pattern as show in [Figure 5-5.](#page-12-1)
		- a) Fill out valid range (0-256) of each byte in "Pattern". Byte of pattern position starts "A+0" left to right.
		- b) Click "From Pattern" to start generate rule table.

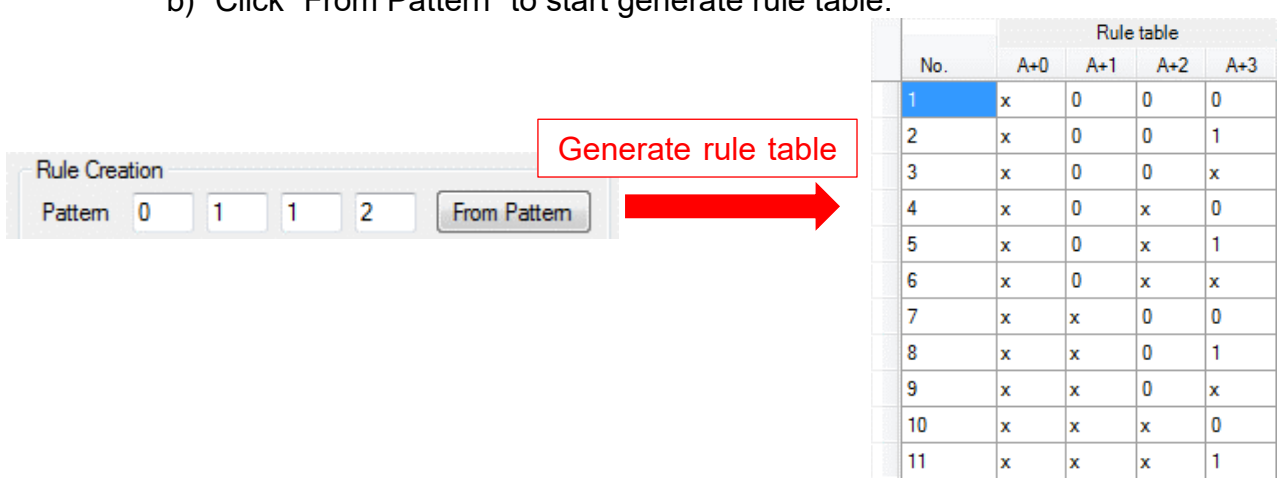

#### Figure 5-5 Example rule data table pattern.

- <span id="page-12-1"></span>ii) Load rule data table from the file by click "From File" button to browse and load rule data file.
- 3) When rule is created, rule data show in rule table as shown in [Figure 5-4.](#page-12-0)

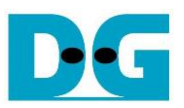

#### **5.4 Key data table creation**

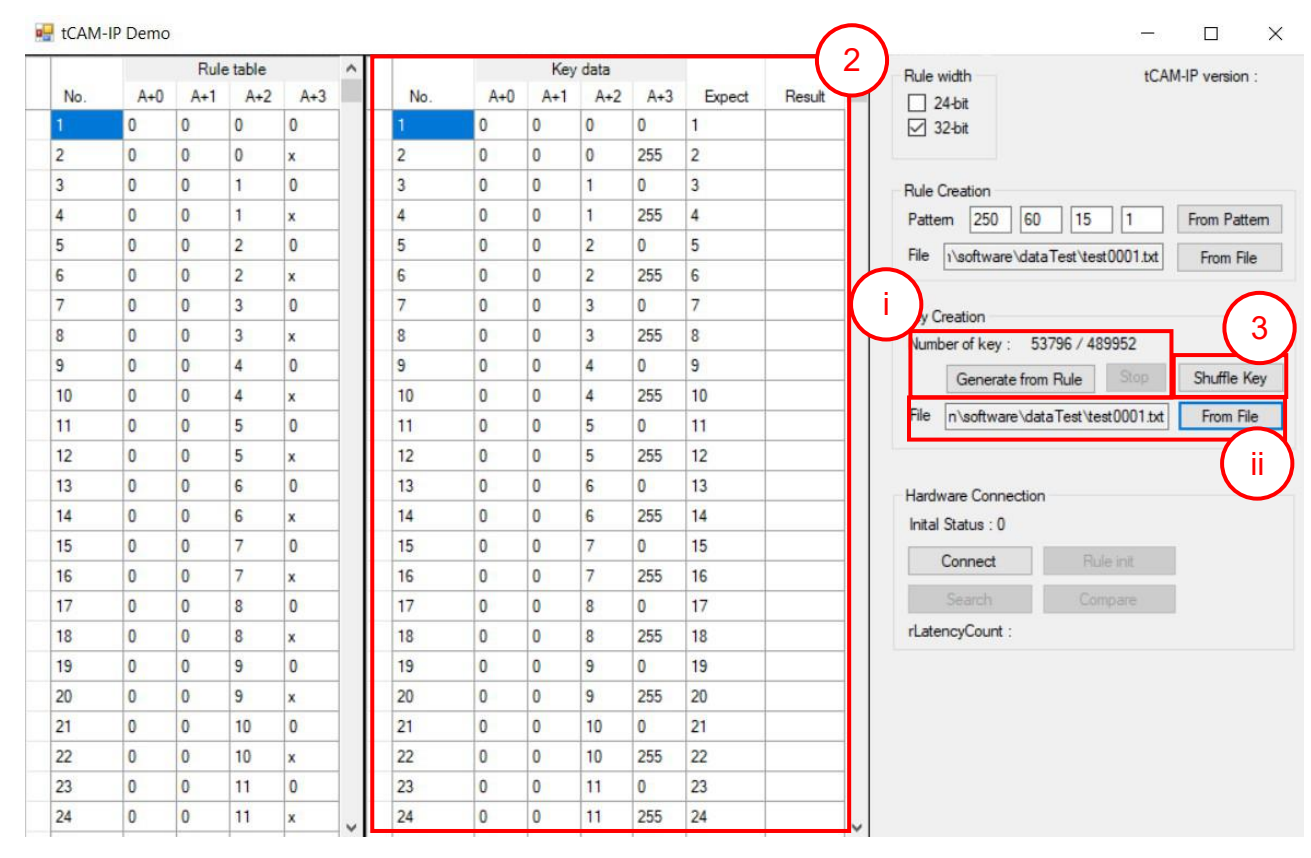

To create key table, the step is shown as in [Figure 5-6.](#page-13-1)

Figure 5-6 Key creation

- <span id="page-13-1"></span>1) Create Key data, the user can select 2 modes as follows
	- i) Generate key data from rule table.
		- a) Click "Generate from Rule" to start generate key data.
		- b) "Number of key: X / Y" is progress status by X is progress number of key and Y is total number of keys from all combination of rules. (generating time depends on the amount of key data)
		- c) "Stop" button is used for stop key generating.
	- ii) Load key data from the file by click "From File" button to browse and load rule data file.
- 2) When key data is created, the expect value will be generated automatically.
- <span id="page-13-0"></span>3) "Shuffle Key" button is used to shuffle each key in key table randomly.

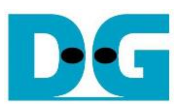

#### **5.5 Initialization rule data to FPGA Development board**

The step to initialize rule data is following as below and [Figure 5-7.](#page-14-0)

- 1) Please make sure that LED#4 is on (ready), before click "Connect" button.
- 2) When connection is completed, the text of the button will change to "Disconnect" and LED#3 is turn on (please refer LEDs on board in [Figure 3-3\)](#page-4-0). The button "Rule init", "Search" and "Compare" will enable.
- 3) On SignalTap, setup trigger condition when ruleInit = '1' and other signals are don't care. Then press "Run Analysis" button.
- 4) Click "Rule init" button to initialize data of rule table. Initializationi duration time depends on the amount of key data.

"Initial Status: X" is active status for Rule transfer, Rule verify, Rule initial and Status code. By X is running umber of rule table, time count of Rule initial status and status code which shows that process is still running)

- When ruleInit signal = '1', SignalTap will show all interface signals of tCAM-IP.
- In case to see the difference trigger point, user can change trigger condition in SignalTap on step 3).
- 5) When initialization is completed, the message box will popup "Rule initial completed". In case initialization is incompleted, "Initial Status:" is shown error message of status code.

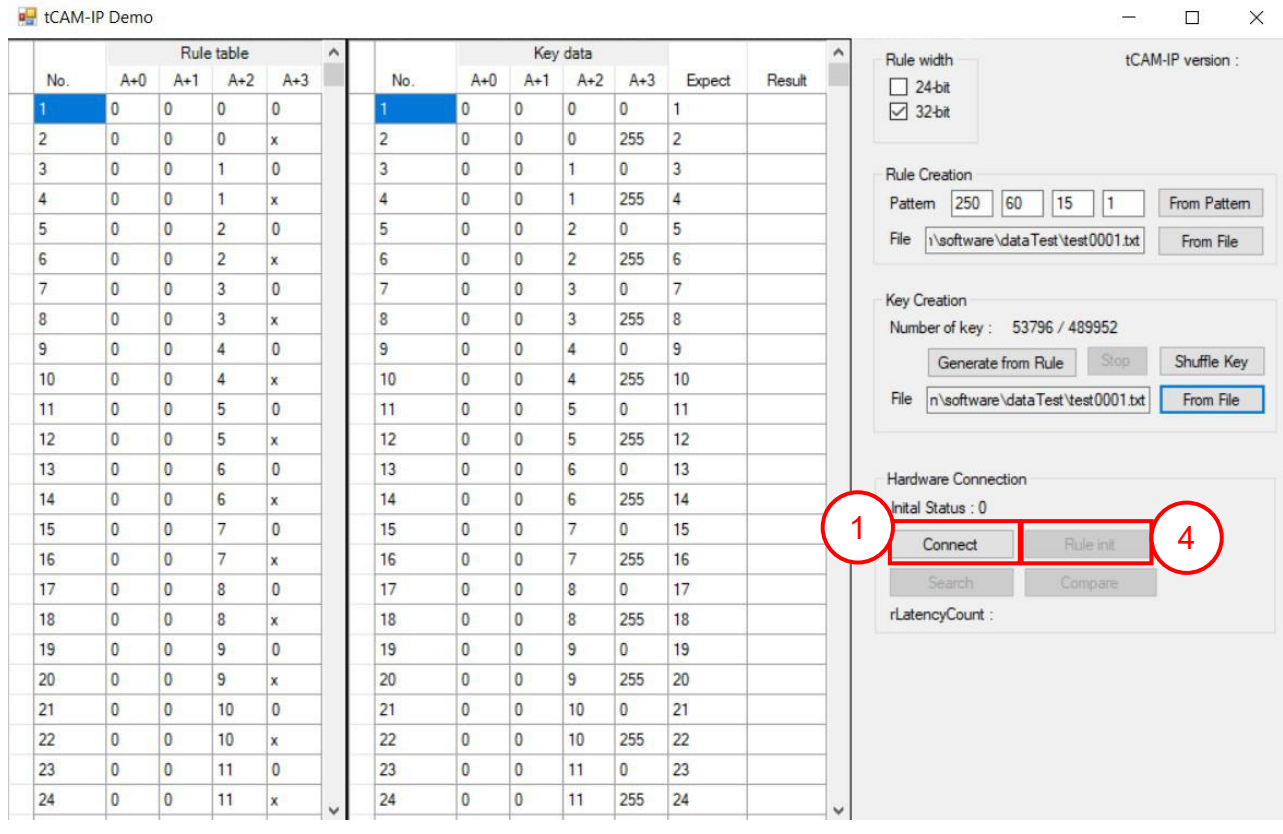

<span id="page-14-0"></span>Figure 5-7 Rule initialization

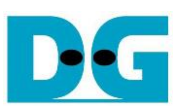

#### <span id="page-15-0"></span>**5.6 Searching key data**

To search key data by the hardware of tCAM-IP demo, the step is following as below and [Figure 5-8.](#page-15-1)

- 1) On SignalTap, setup trigger condition when keyValid = '1' and other signals are don't care. Then press "Run Analysis" button.
- 2) Click "Search" button to run key data searching.
- 3) When search is completed, the message box will popup "Search completed"
	- SignalTap will show all signals interface of tCAM-IP as shown in [Figure 5-9](#page-15-2)
	- In case to see the different trigger point, user can change trigger condition in SignalTap on step 1).
- 4) Result of key search will be displayed to 'Result' column. "rLantencyCount: X" show number of clocks between first key data to first result data.

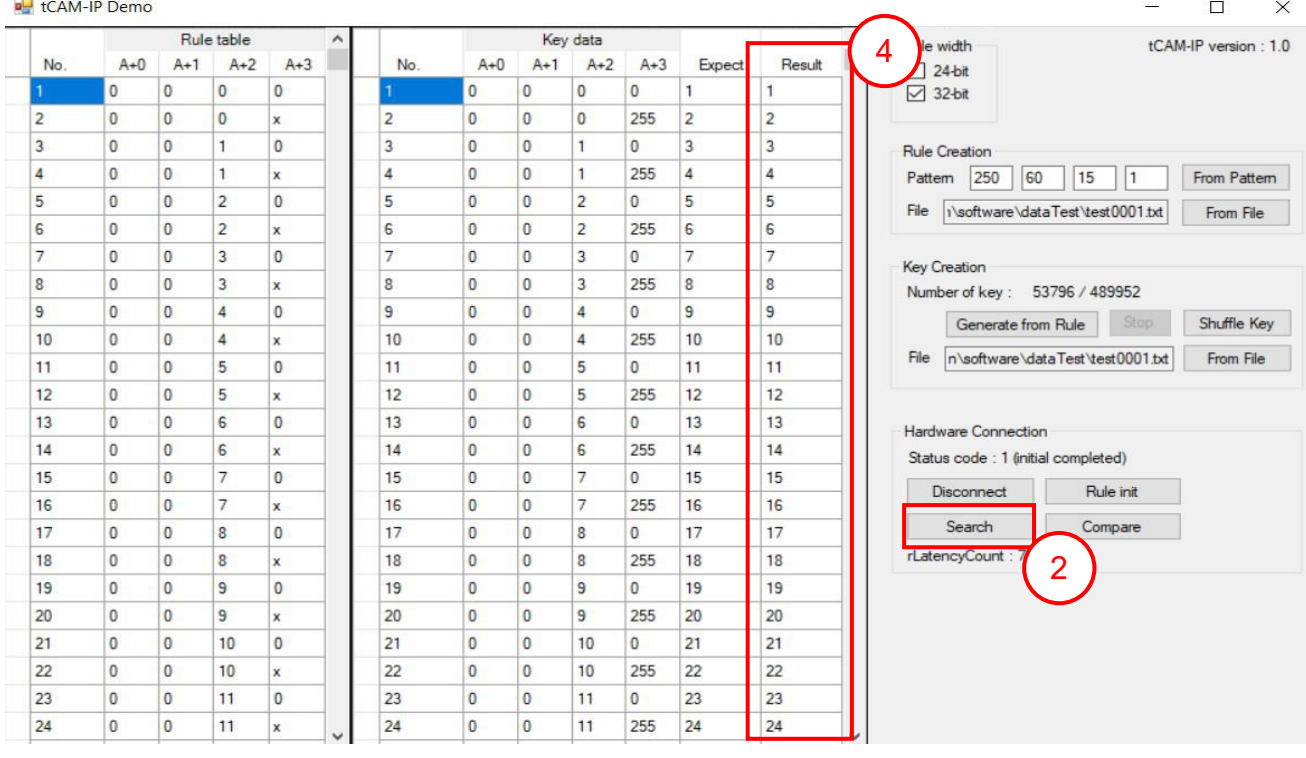

#### Figure 5-8 Search key data

<span id="page-15-1"></span>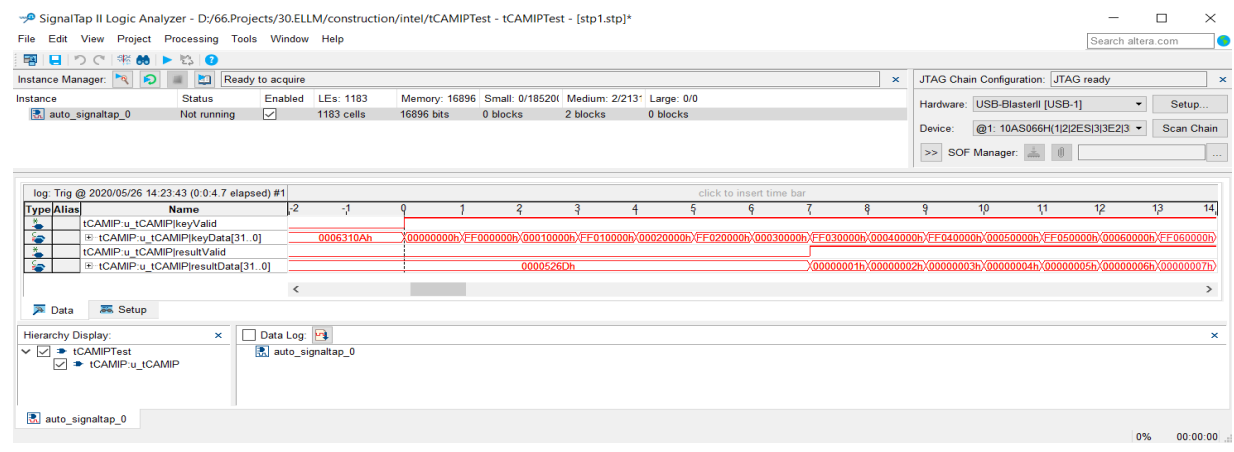

#### <span id="page-15-2"></span>Figure 5-9 Sample of SignalTap result

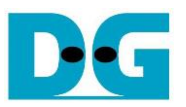

#### **5.7 Compare**

To compare between the expected value (from software) and result from hardware searching, the step is as shown in [Figure 5-10.](#page-16-0)

- 1) Click "Compare" button to compare expect data and result data of key data.
- 2) When comparing is completed, if compare have mismatch. The message box will popup "Completed with X mismatch found", By X is number of mismatches found.

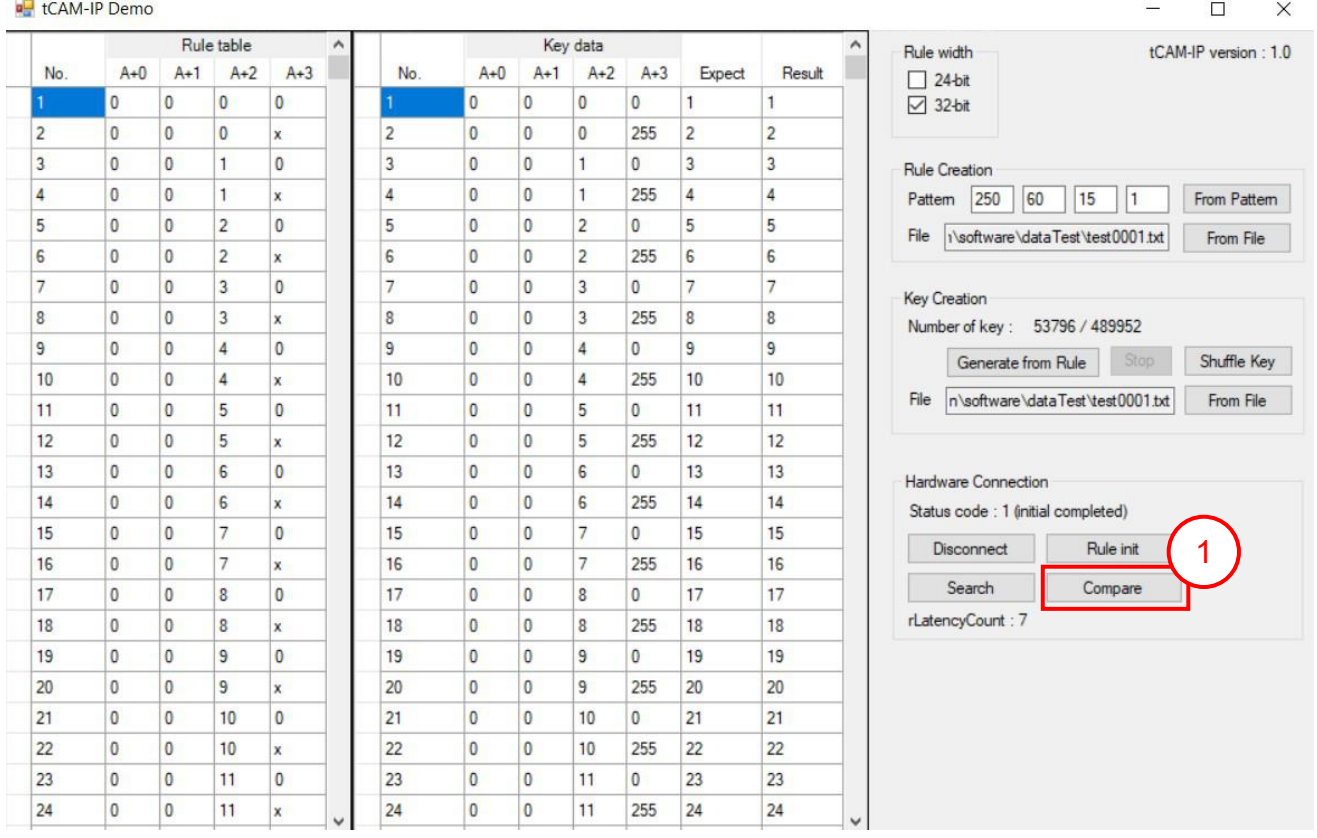

<span id="page-16-0"></span>Figure 5-10 Step to compare data.

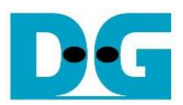

# **6 Revision History**

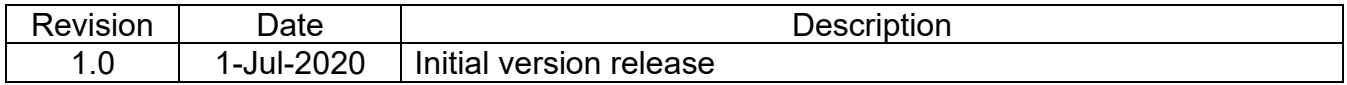